## **CREAZIONE DI UN NUOVO SPRITE**

 Come indicato dalla freccia rossa nell'immagine sottostante, per usare un'immagine presente nel proprio computer, selezionare l'icona con l'immagine della cartella

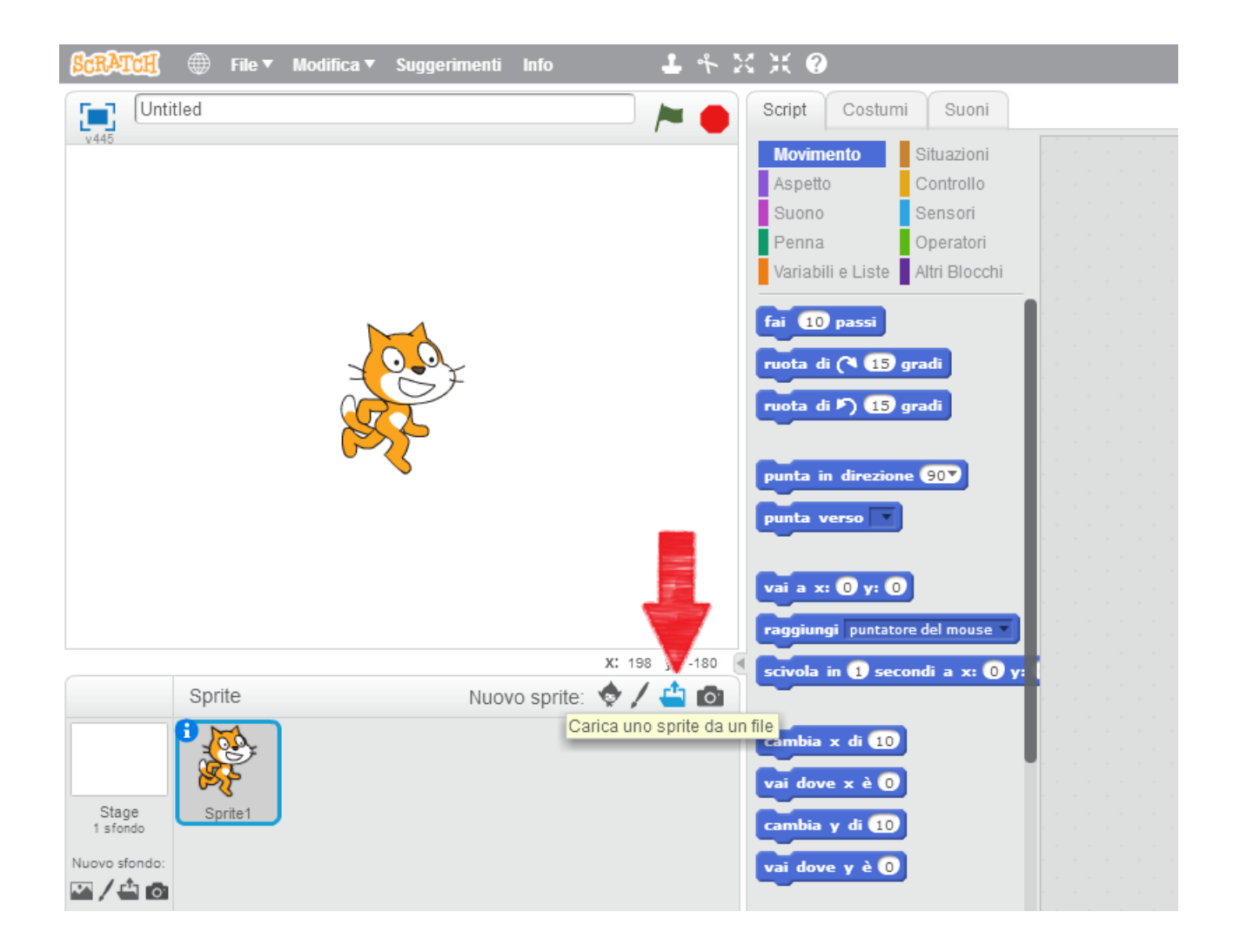

 Una volta caricata l'immagine dal proprio computer, selezionare la linguetta "Costumi" indicata dalla freccia, in questo modo appariranno gli strumenti per modificare l'immagine

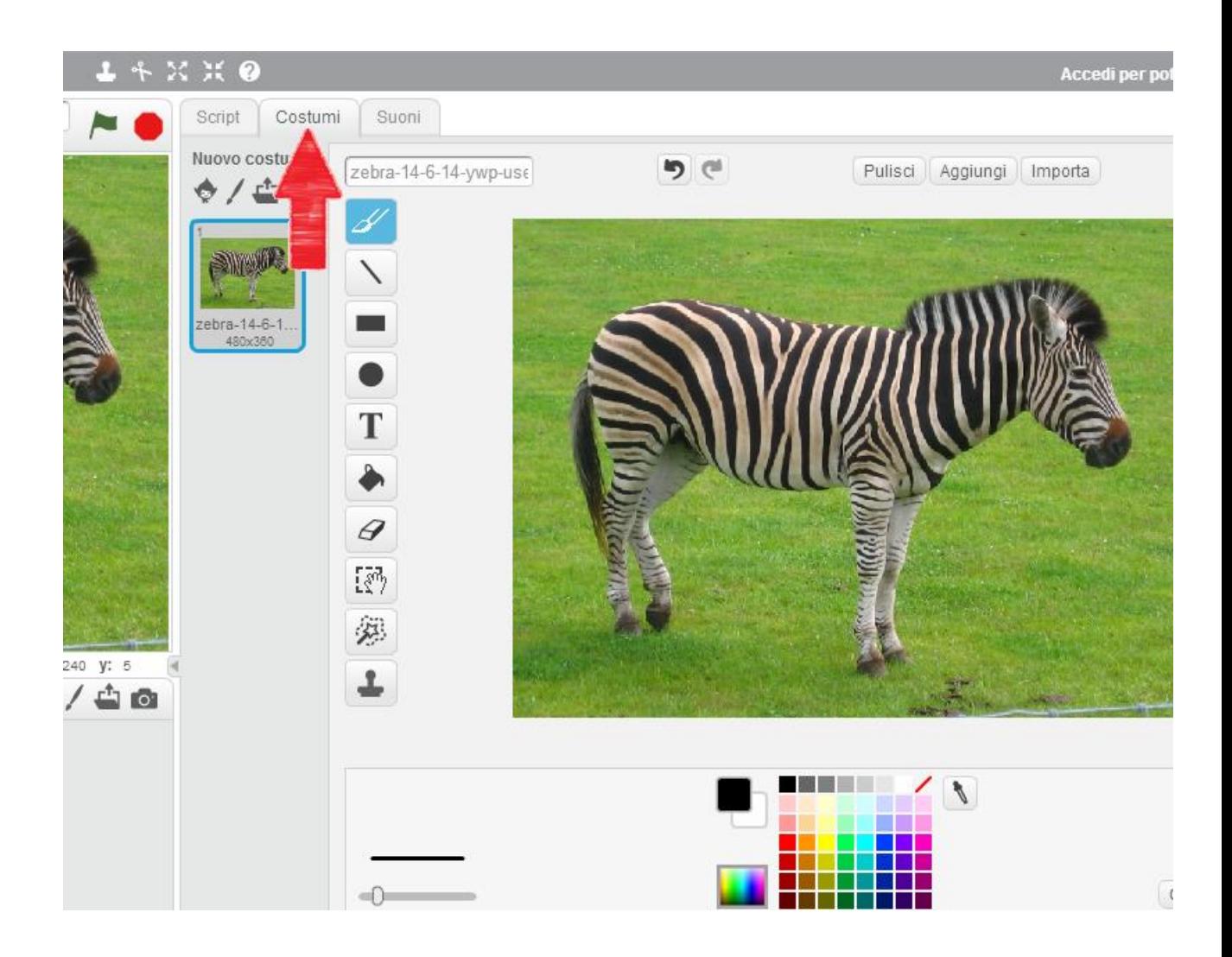

 Cliccare sul pulsante indicato dalla freccia. La "Bacchetta magica" di selezione permette di indicare un'area, dai colori simili, in modo che il computer la selezioni in automatico. La selezione automatica si mostrerà alquanto imprecisa, quindi saranno necessari diversi nostri interventi per migliorare la selezione

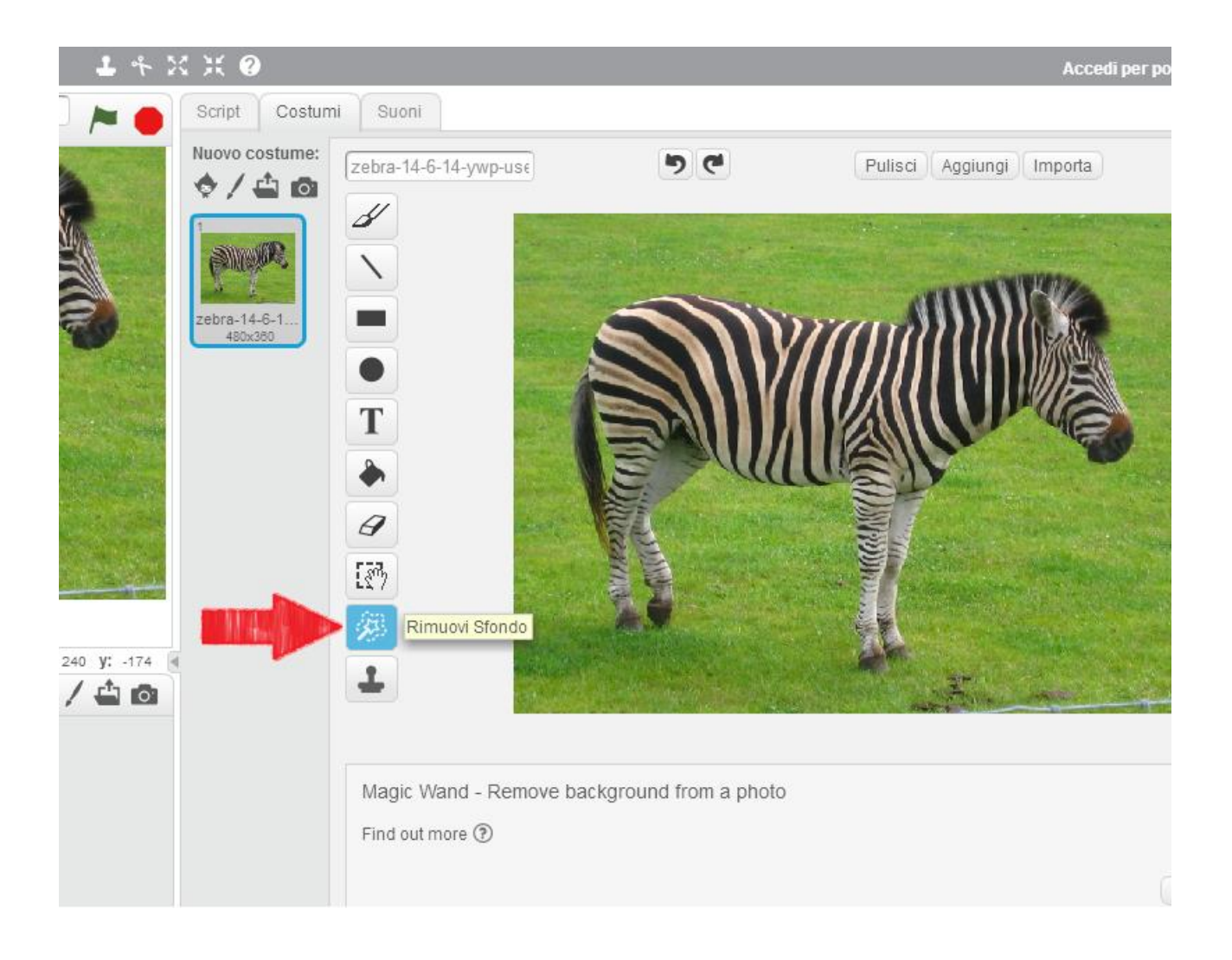

 Disegnare una sagoma chiusa che rimanga all'interno dei contorni dell'immagine che vogliamo selezionare

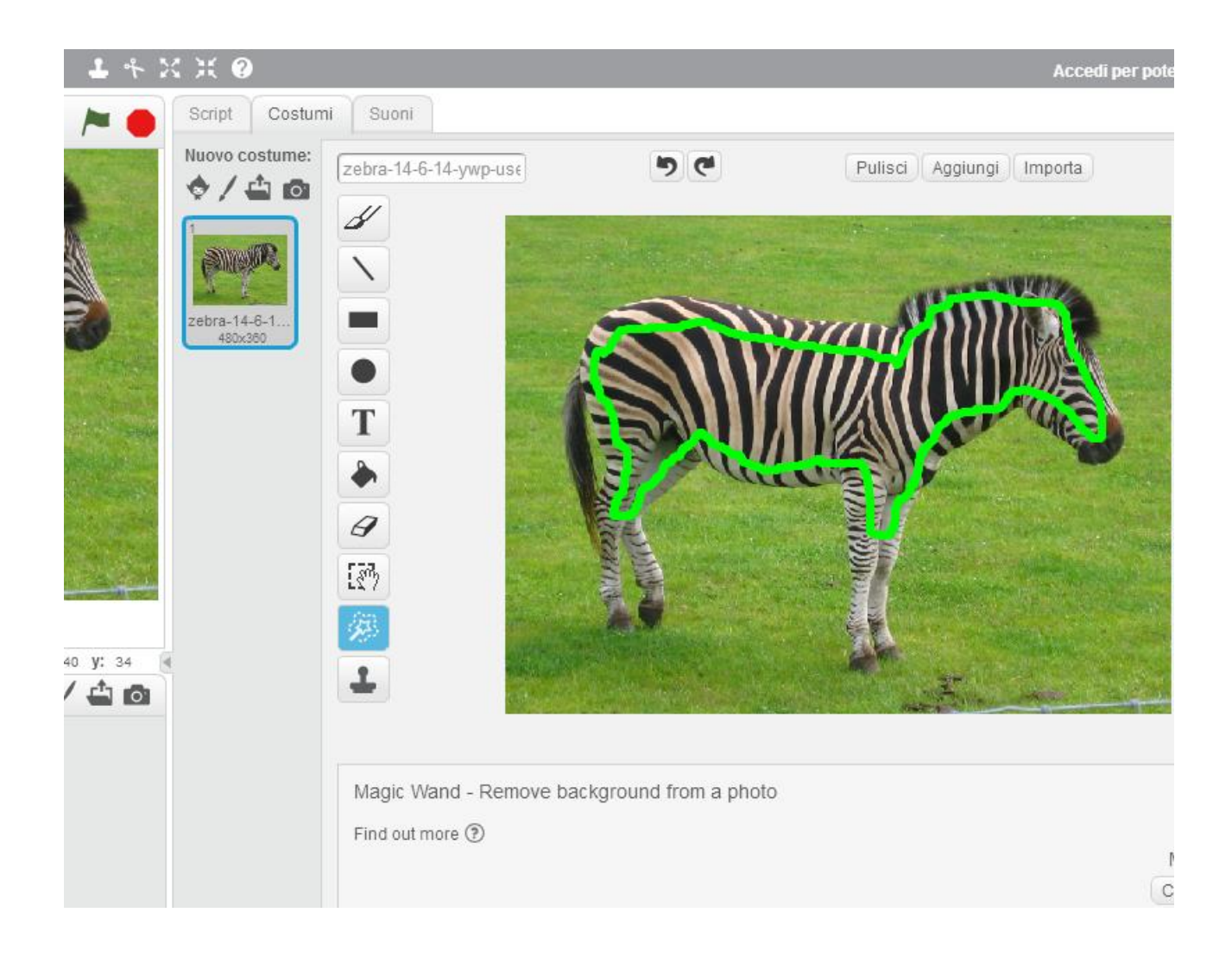

 Il risultato, alla fine dell'elaborazione, richiederà tempo e sarà questo. Per avere risultati migliori è necessario che ci sia molto contrasto, nell'immagine scelta, tra il soggetto che vogliamo selezionare e lo sfondo che vogliamo escludere

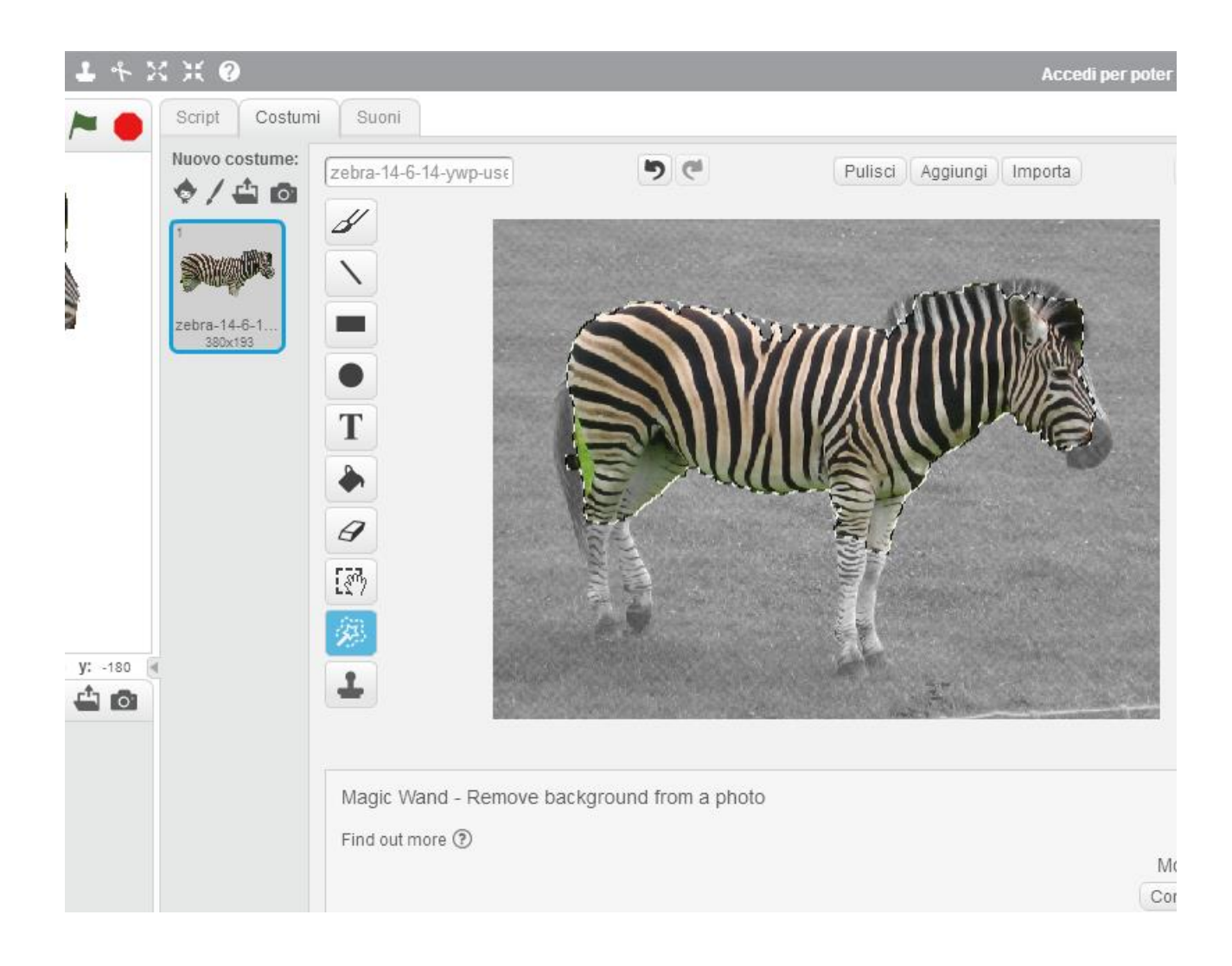

 Ora andiamo a migliorare la selezione includendo alcune parti escluse. Ad esempio, la linea verde disegnata con il nostro strumento, permette di includere la coda

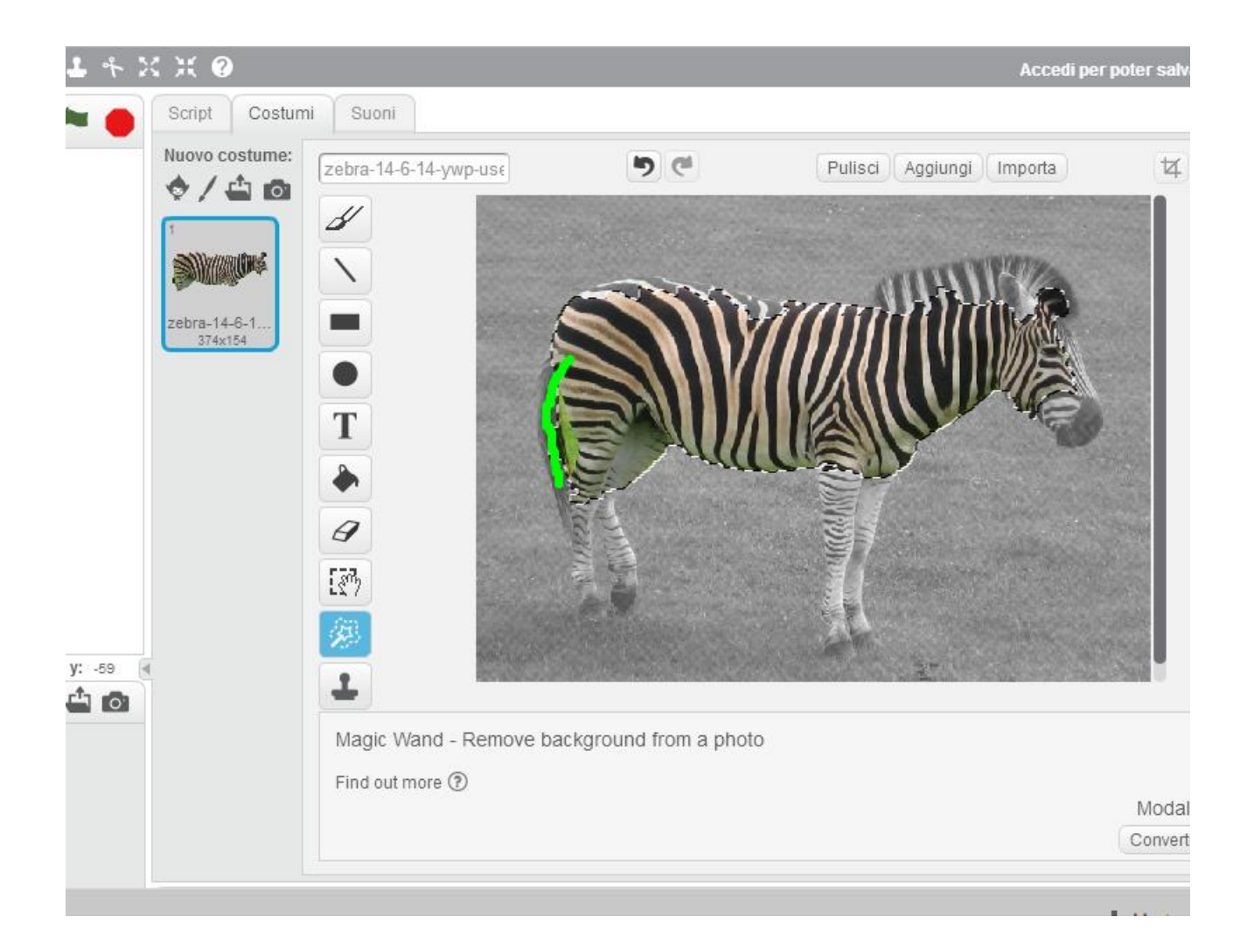

Ecco il risultato dopo aver disegnato la riga lungo la coda

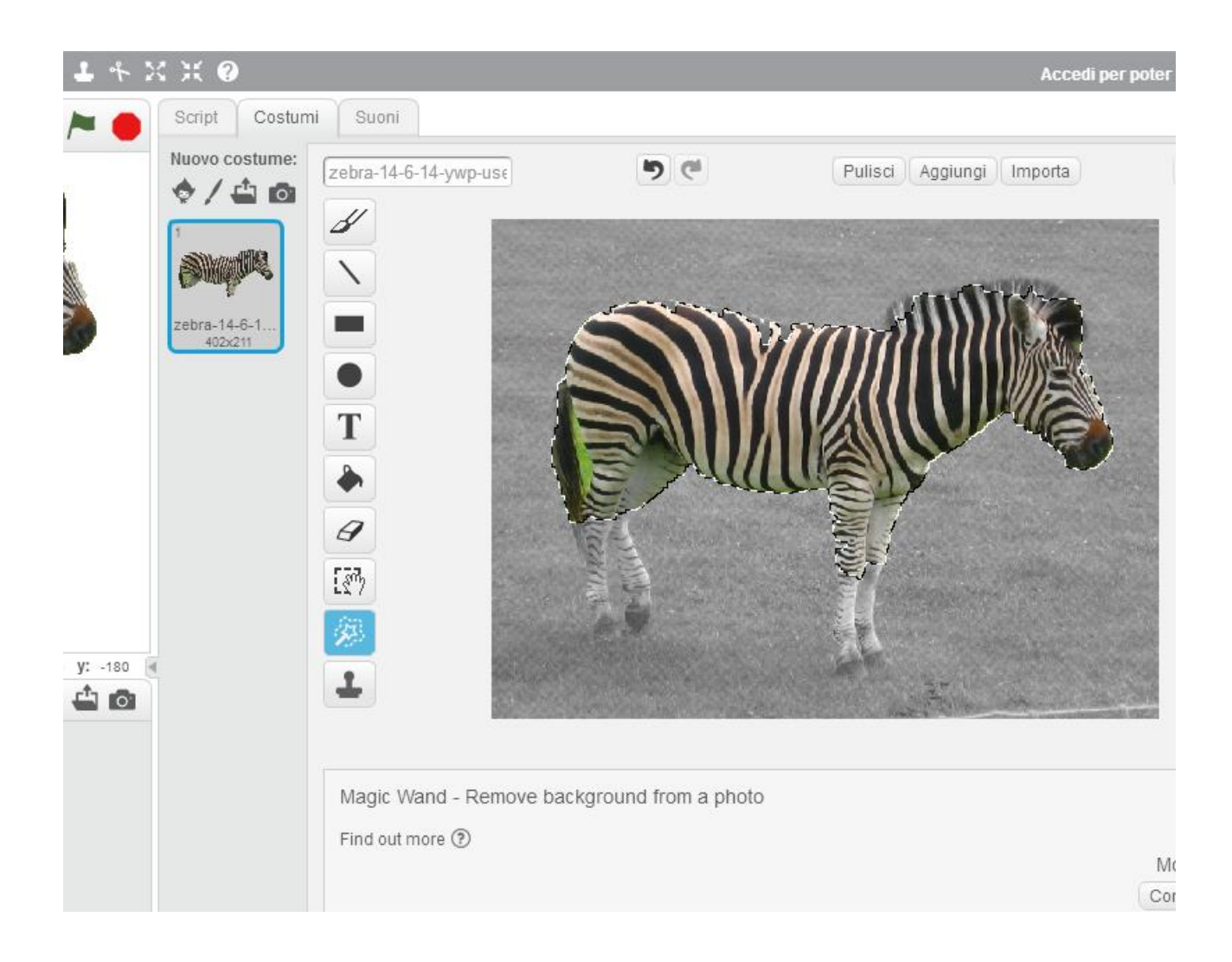

 Attraverso lo strumento di zoom possiamo ingrandire l'immagine per lavorare meglio sulla selezione

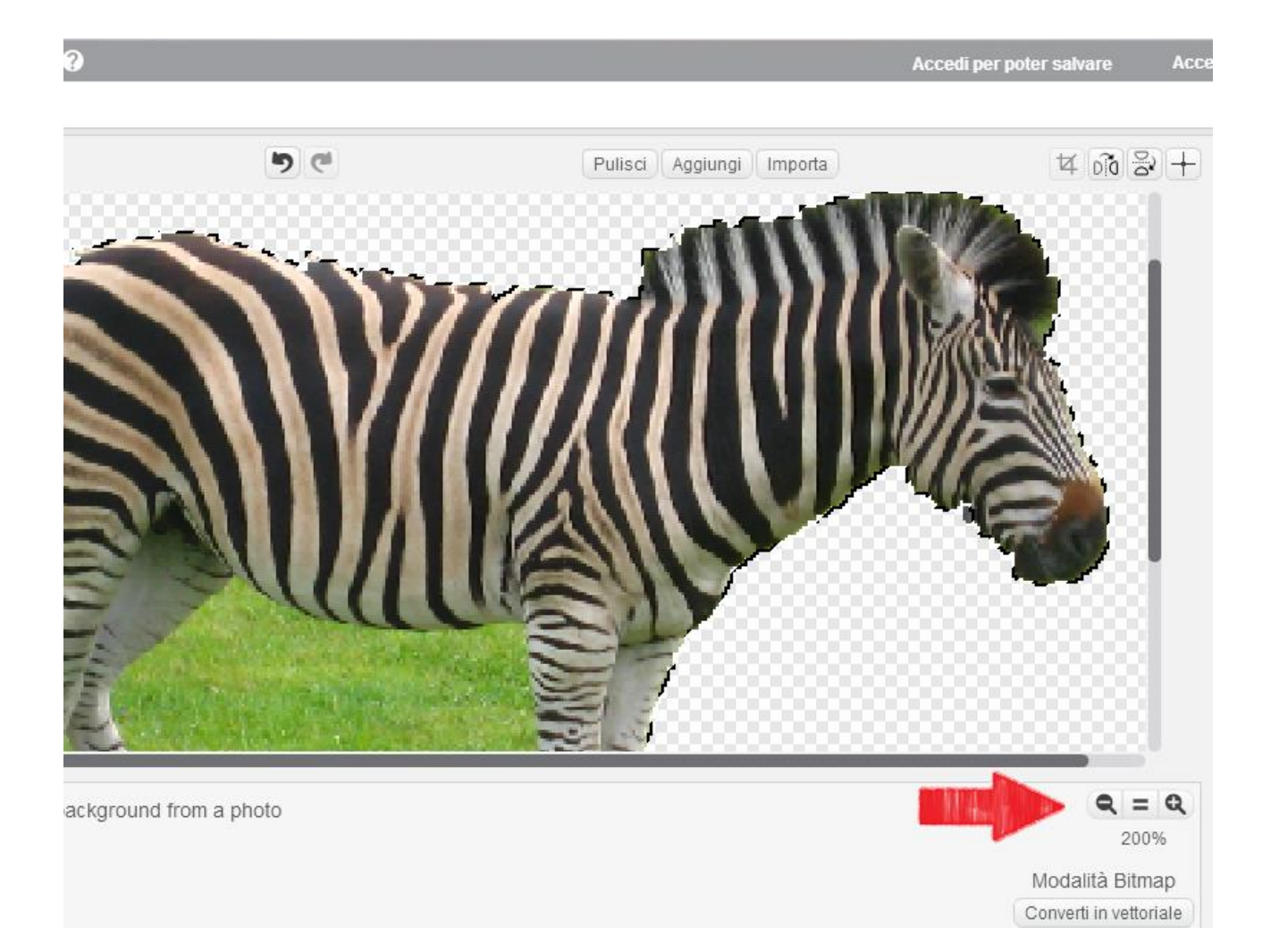

 Successivamente, ingrandendo l'immagine e selezionando l'elemento "Gomma", si può procedere a rimuovere manualmente alcune parti del disegno

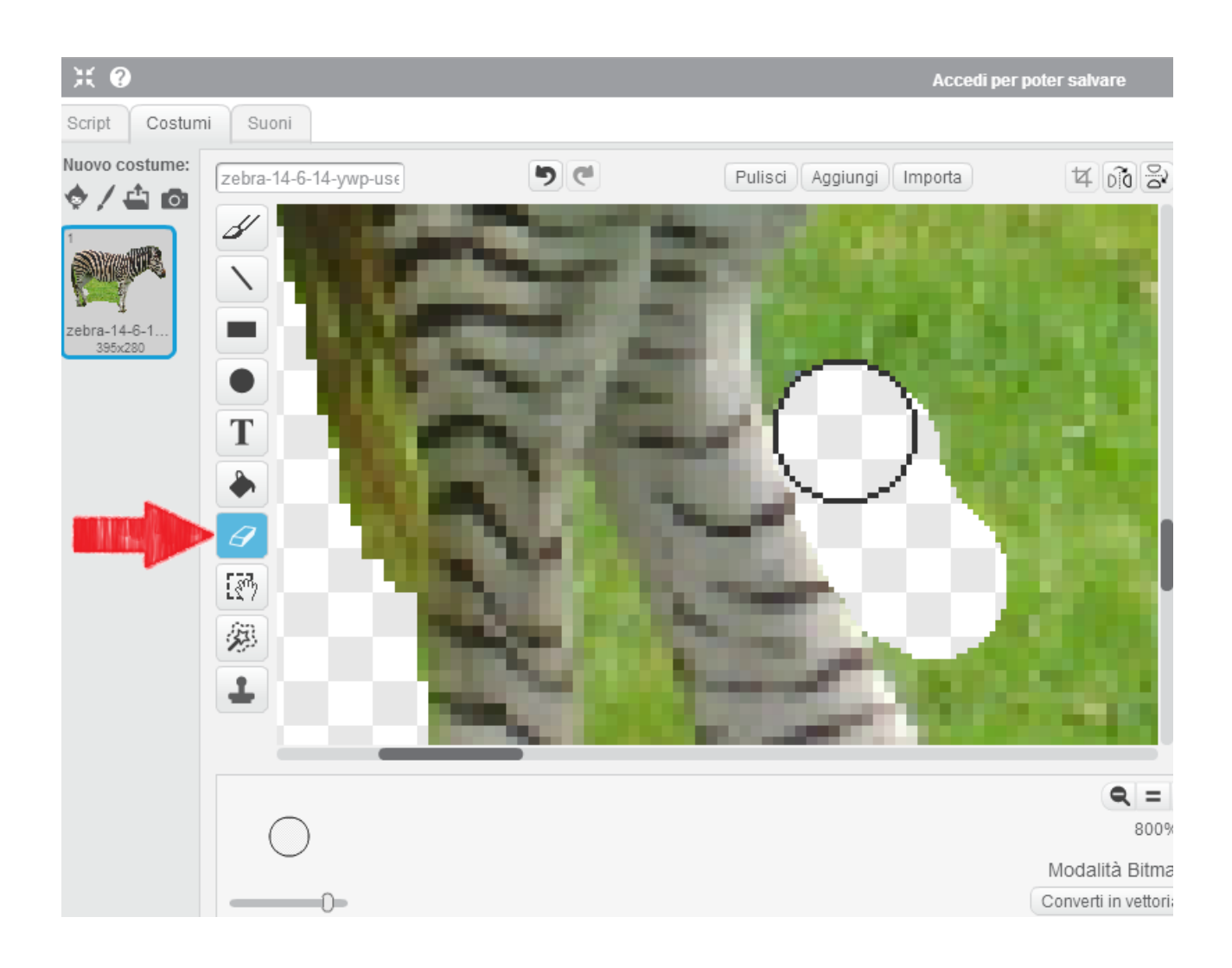

 Arriveremo alla fine ad avere un'immagine dai tratti non perfettamente definiti, ma sufficientemente chiara da poter essere utilizzata come sprite. Per avere risultati ben definiti è necessario fare uso di programmi professionali di grafica, come Photoshop.

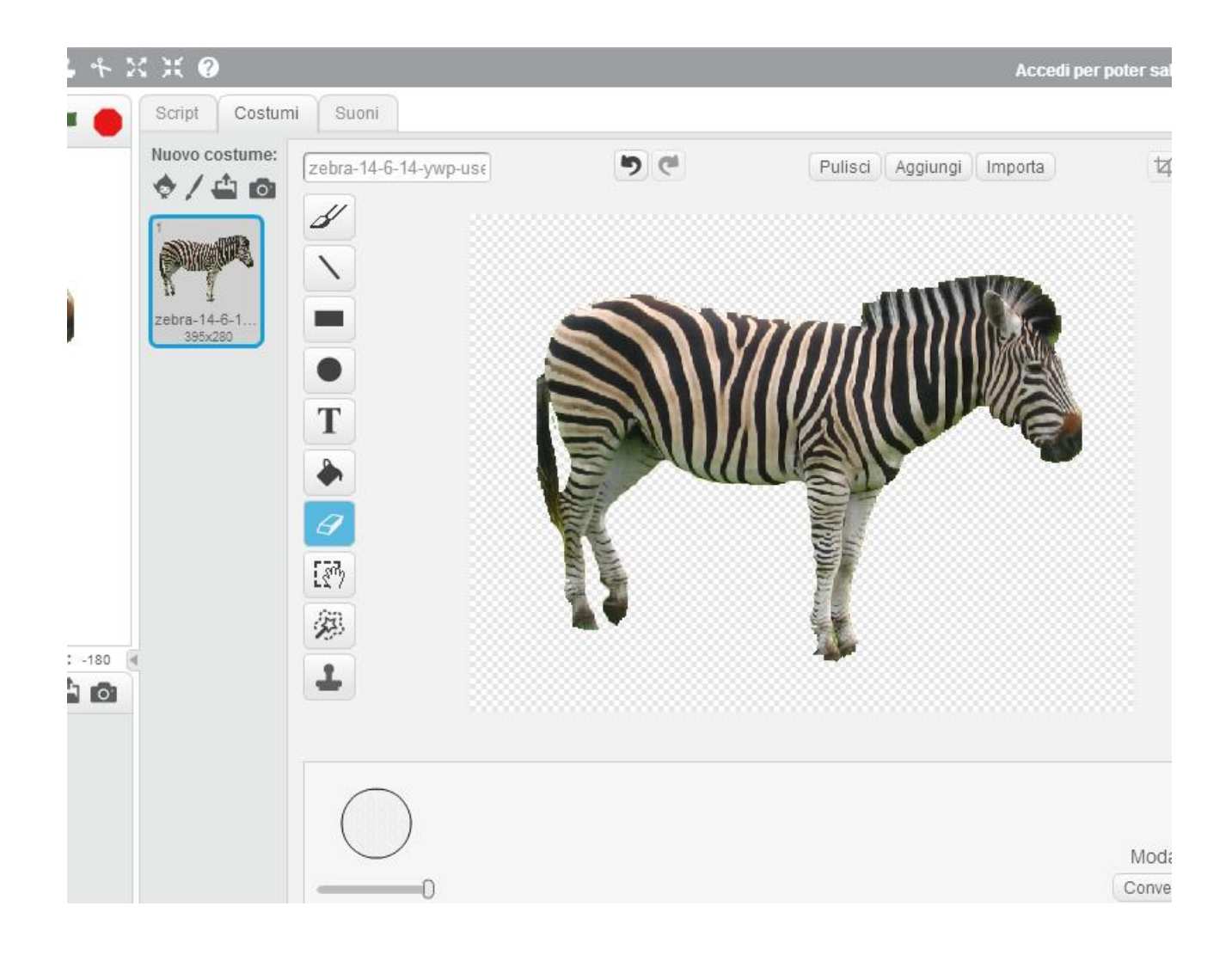

 Nella finestra a sinistra si potrà vedere il risultato completo del lavoro e si potrà usare lo sprite appena creato. Per salvare il nuovo sprite, volendolo usare altre volte, è necessario salvarlo nel proprio computer cliccando con il tasto destro del mouse in basso a sinistra, sull'icona dello sprite nuovo

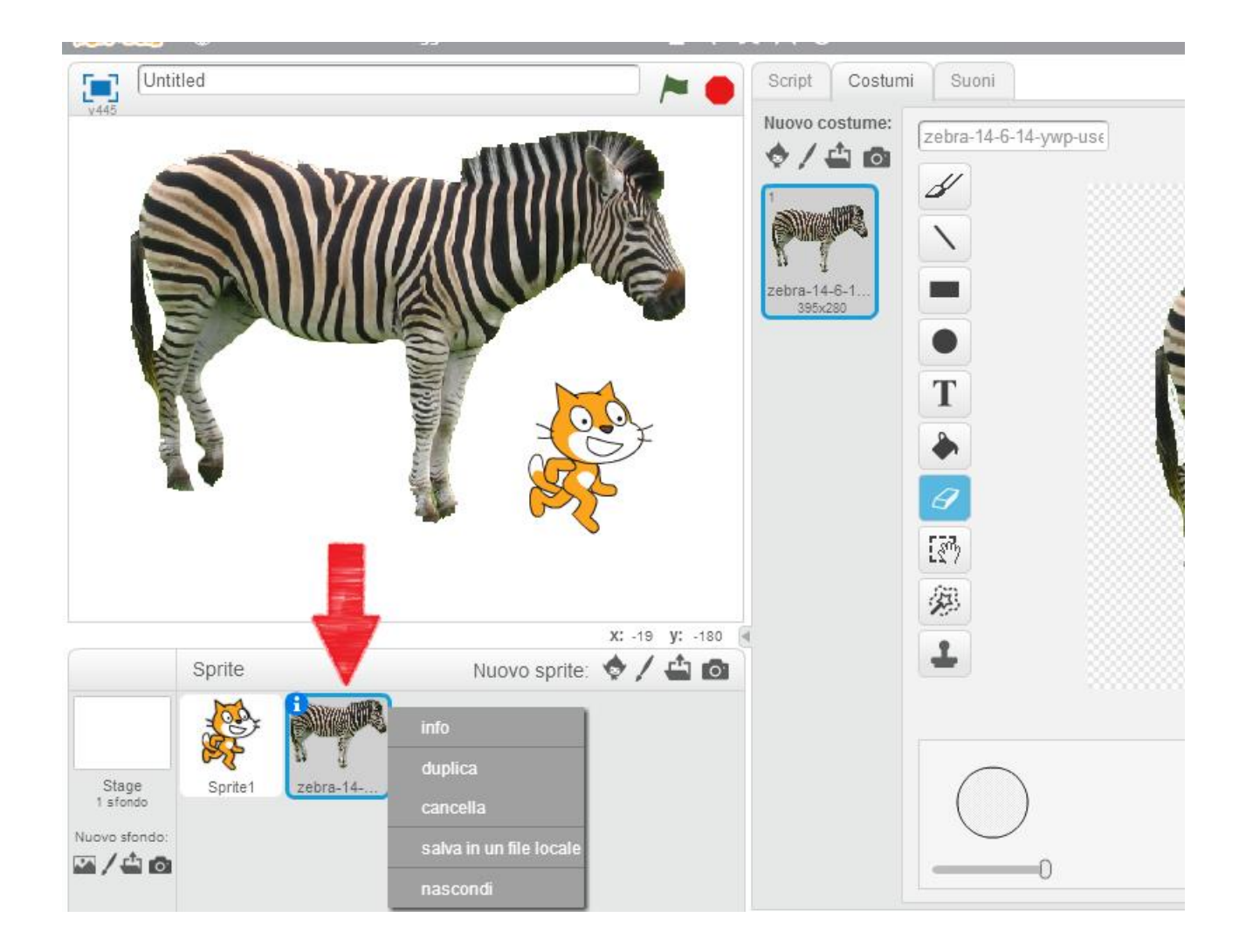

 Ora sarà possibile scrivere righe di istruzioni, come con i normali sprite, andando nella linguetta "Script" situato nella parte centrale in alto.